[http://www.iranbourseonline.biz](http://fxibo.com/)

1

## **ایران بورس آنالین راهنمای تصویری افتتاح حساب دمو فارکس )حساب آزمایشی(**

با کمک این راهنما، به راحتی و به سرعت، میتوانید یک حساب دمو نزد بروکر فیبوگروپ افتتاح کنید.

**مرحله اول: ثبت نام بر روی وبسایت فیبوگروپ** 

[از اینجا سایت بروکر فیبوگروپ را باز کنید.](https://fg-farsi.com/?ref=IB_Iranbourseonline) 

روی دکمه **افتتاح حساب دمو** کلیک کنید.

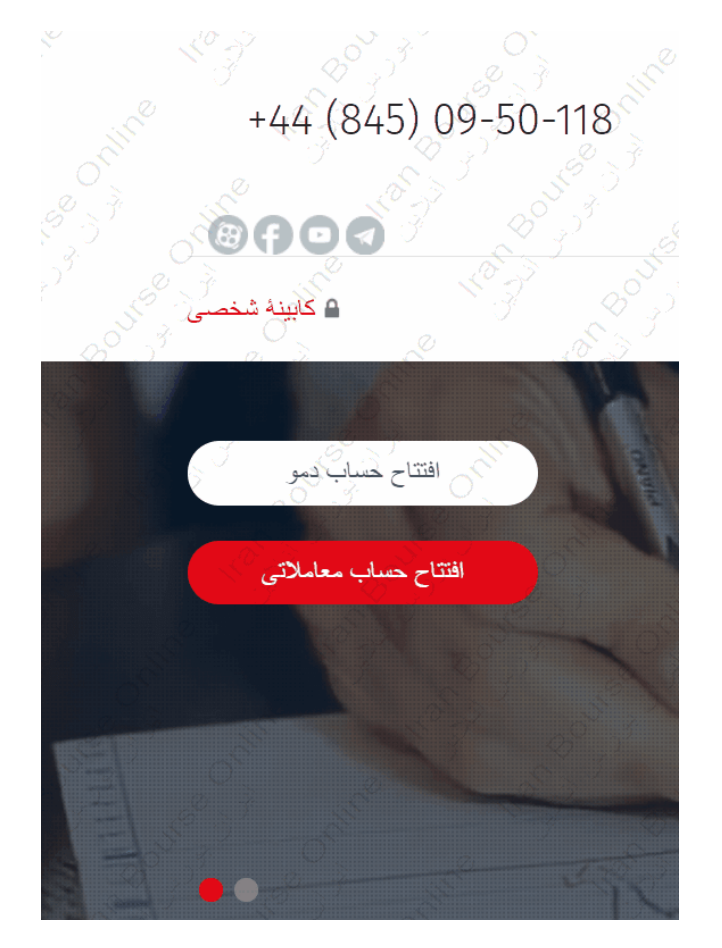

یک فرم ثبت نام باز میشود. آن را مطابق تصویر تکمیل کنید و روی دکمه **افتتاح حساب دمو** بزنید.

افتتاح حساب دمو تام خود را به انگلیسی بلویسید فام خانوادگی نام خانوادگی خود را به انگلیسی بنویسید آدرس ایمیل آدرس ايميل معتبر وارد كنيد آبَتِدا کد کشور ایران 98 را وارد کَذِ کد کشور 935\*\*\*\*\*\*23 پِسَ در کادر پِیدی شماره تلفن هِمر 98 \_\_\_<br>\_(بدون دوصش در ابتدای آن) <u>هود را بدون صفر اول وارد کا</u> تُبِمَارِ فلقن همراه .<br>(بدون صفر در ابتدای آن) توجه: از آفرین ایمیل تکراری و یا شماره تعاس تکراری استفاده نکنید. در صورتی که ایمیل و شماره تلفنی وارد نمایید که قبلا با آن در بروکر فیبوگروپ حساب دمو یا واقعی باز کرده باشید، با خطا مواجه شده و قادر به افتتاح هساب نخواهید بود. أفتتاح حساب دمو

در قدم بعدی، اغلب یک تصویر به شما نمایش داده میشود که باید بر روی تصاویر خواسته شده کلیک کنید یا انگشت بزنید و بعد روی دکمه **وریفای** ) **VERIFY** )بزنید.

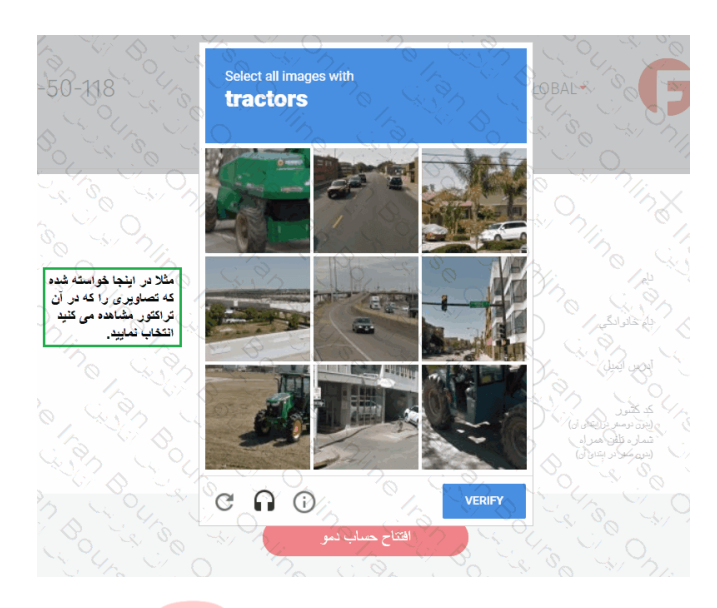

## [http://www.iranbourseonline.biz](http://fxibo.com/)

2

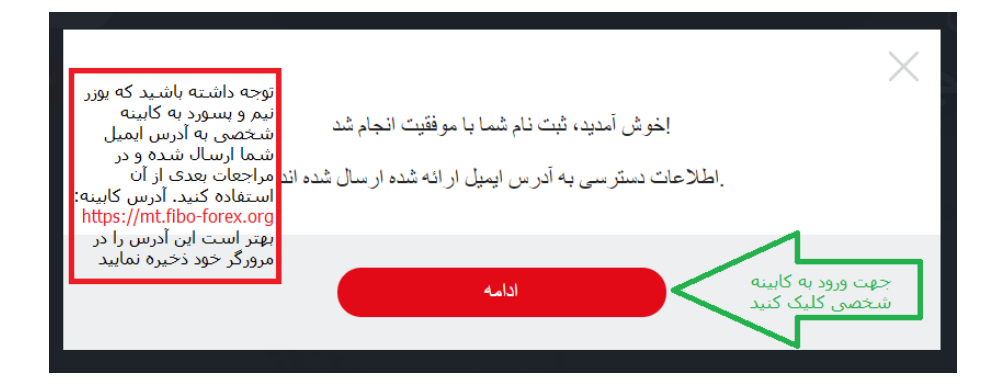

سپس پیام **خوشآمدگویی** روی صفحه ظاهر میشود. روی دکمه **ادامه** کلیک کنید. )اکنون یک پنل کاربری با عنوان **کابینه شخصی** برای شما نزد بروکر ایجاد شده است.(

**ضربدر** بالای صفحه، سمت چپ را بزنید تا این پیام بسته شود و کابینه به صورت زیر در دسترس شما قرار بگیرد.

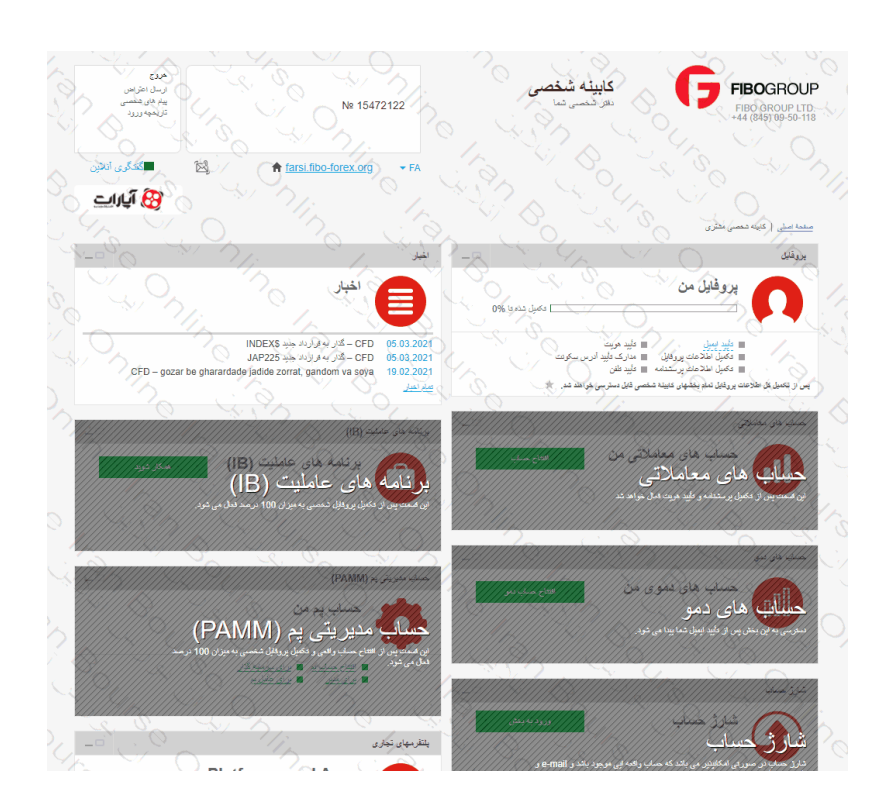

اکنون به کابینه شخصی هدایت میشوید. در ابتدای ورود به کابینه، پیام زیر روی صفحه نمایش داده میشود.

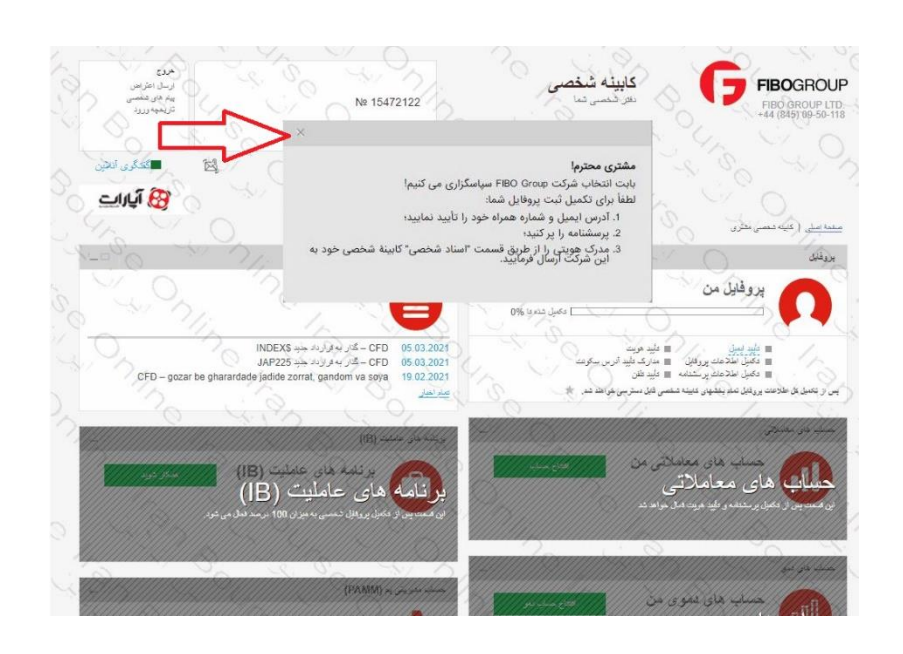

## **مرحله دوم: تایید آدرس ایمیل**

برای امکان افتتاح حساب دمو در کابینه، الزم است ابتدا آدرس ایمیل شما تایید شود.

در کابینه، در قسمت **پروفایل من**، روی "**تایید ایمیل**" کلیک کنید.

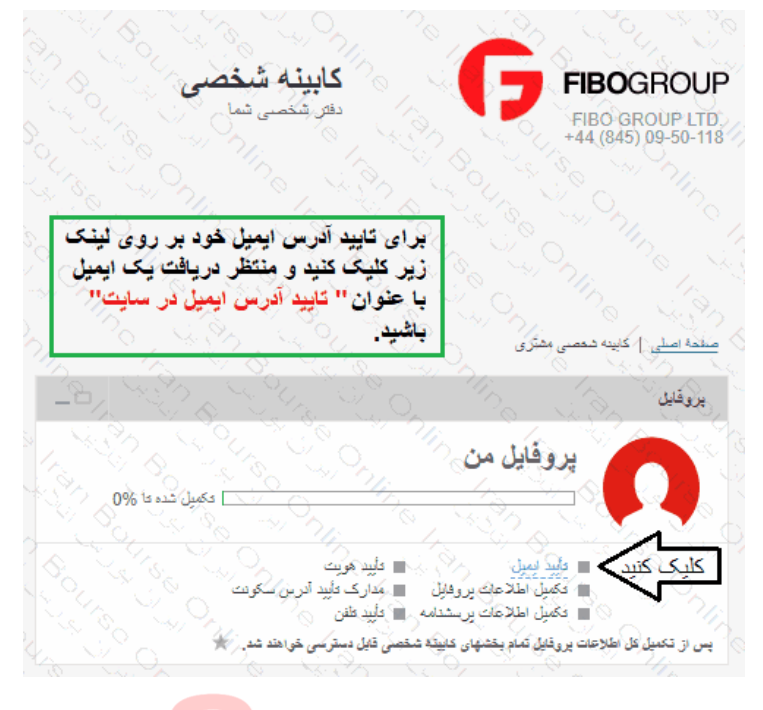

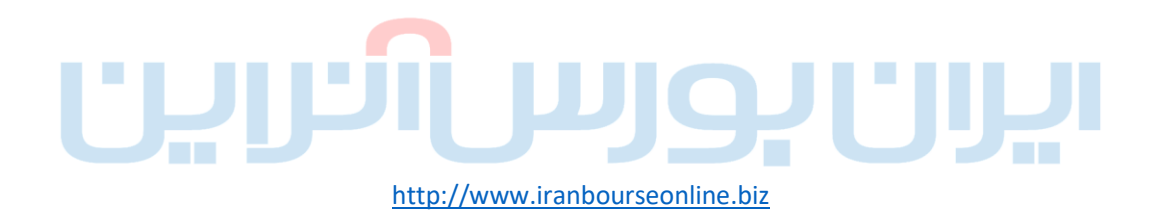

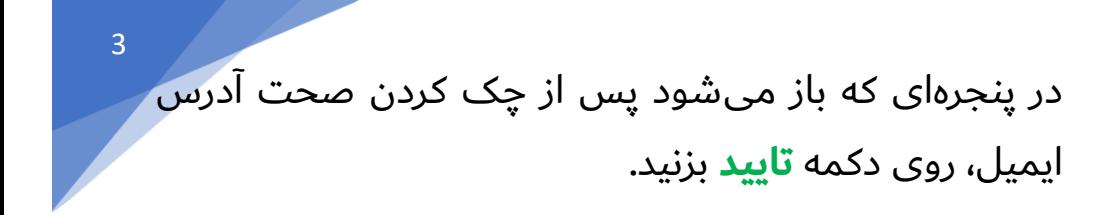

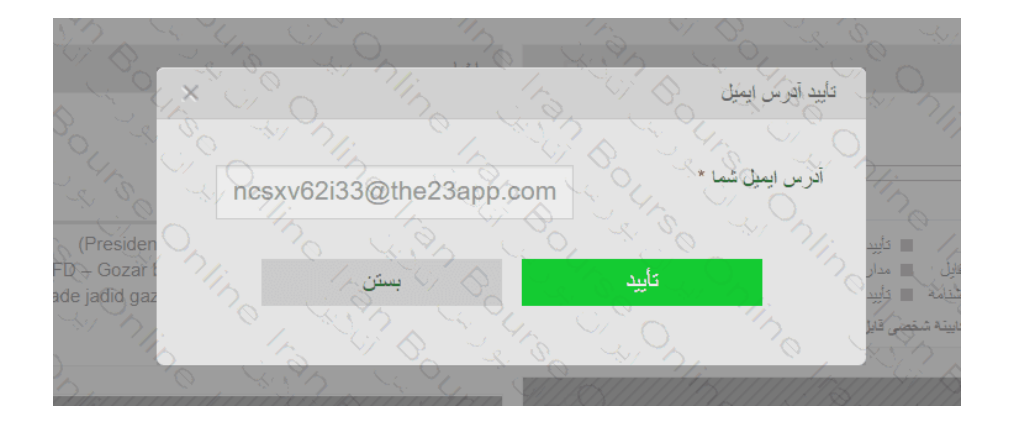

با تایید پنجره قبلی، پنجره زیر برای وارد کردن **کد تایید**، باز میشود و بالفاصله یک کد تایید به ایمیل شما ارسال میگرد د.

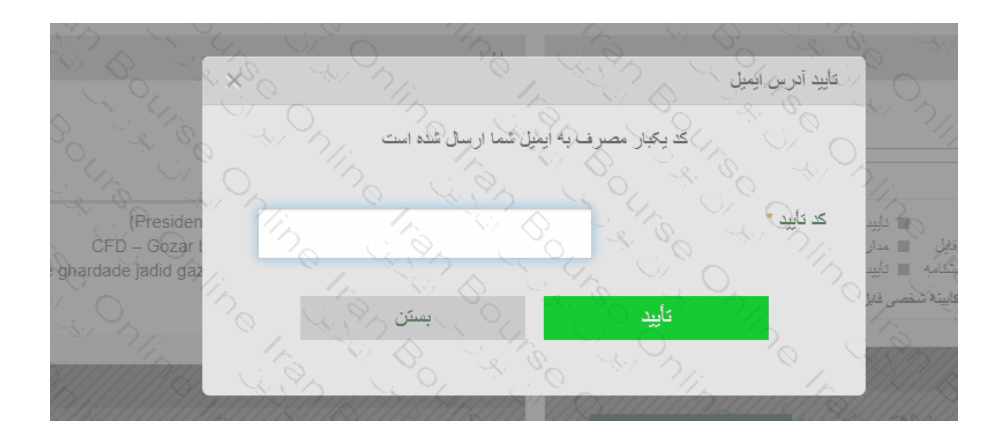

این پنجره را باز بگذارید، به ایمیل خود مراجعه کنید و کدی که در ایمیلی با عنوان "**تایید آدرس ایمیل در سایت**" برای شما ارسال شده است را در کادر باال وارد کنید و **تایید** را بزنید.

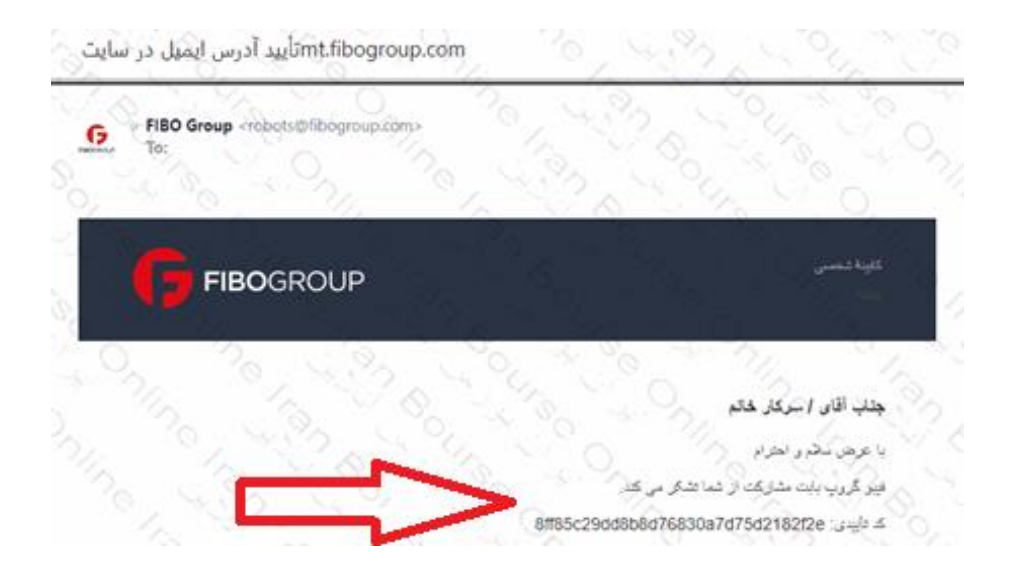

## **مرحله سوم: افتتاح حساب دمو**

پس از تایید آدرس ایمیل دسترسی شما برای افتتاح حساب دمو باز می شود.

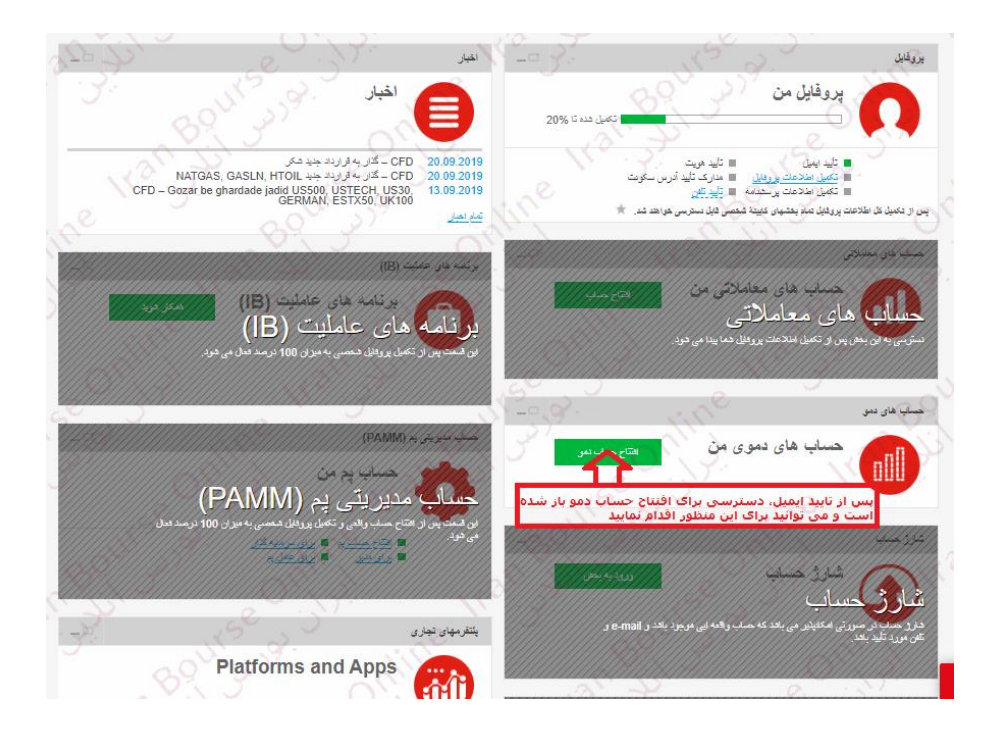

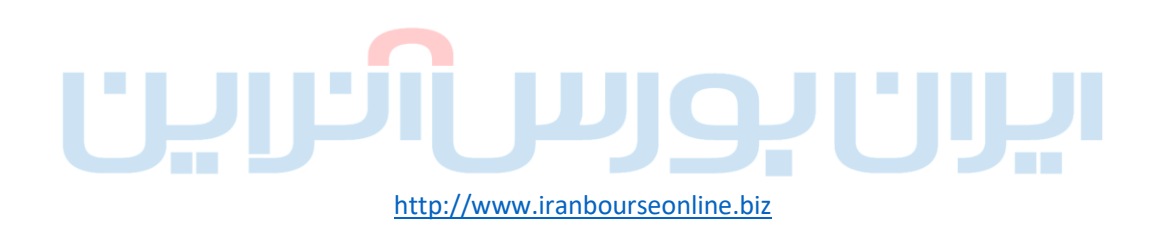

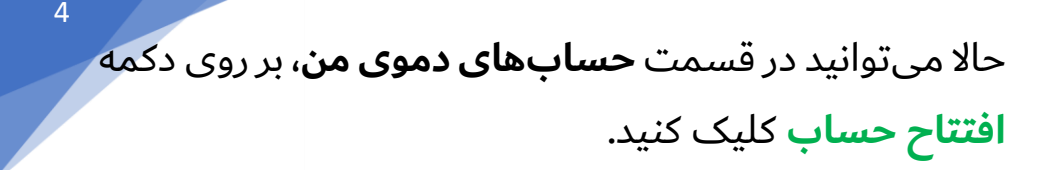

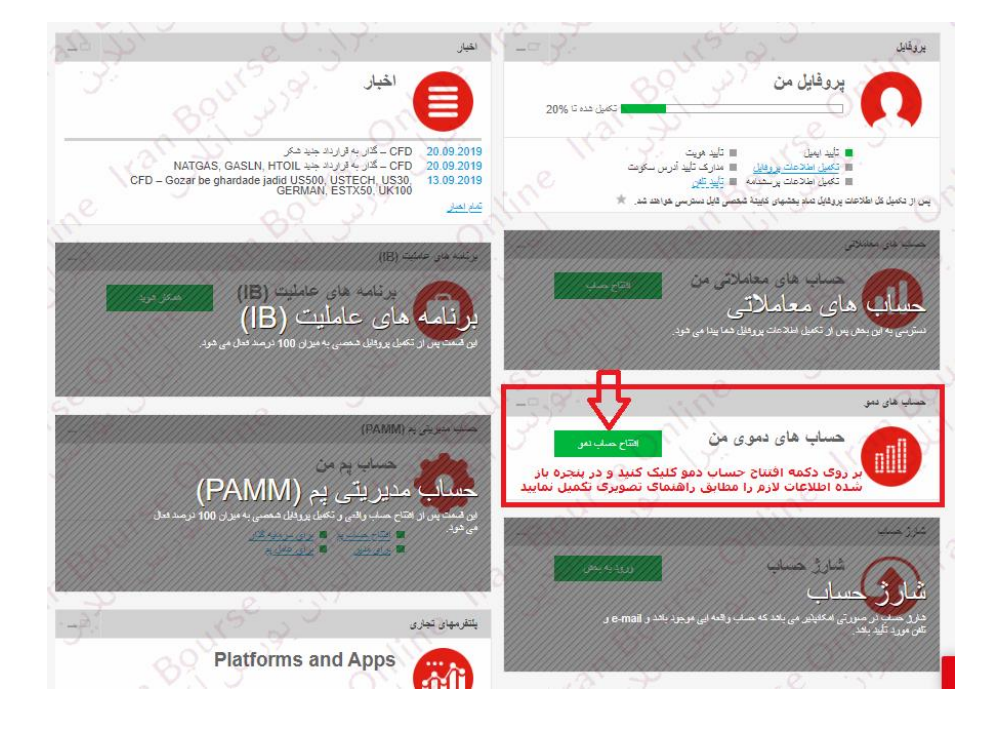

پس از افتتاح حساب دمو، ضمن نمایش اطالعات حساب روی صفحه، یک ایمیل با عنوان "**افتتاح حساب دمو در شرکت فیبوگروپ"** برای شما ارسال میشود، این ایمیل حاوی اطلاعات زیر است: **لاگین** (شماره حساب): این شماره حساب، لاگین شما برای

در پنجرهای که باز شده مطابق تصویر زیر، موارد را وارد یا تعیین کنید و دکمه **افتتاح** را بزنید. بعدا که اطالعات بیشتری در زمینه این موارد پیدا کردید میتوانید حسابهای دموی دیگری در کابینه افتتاح کنید.

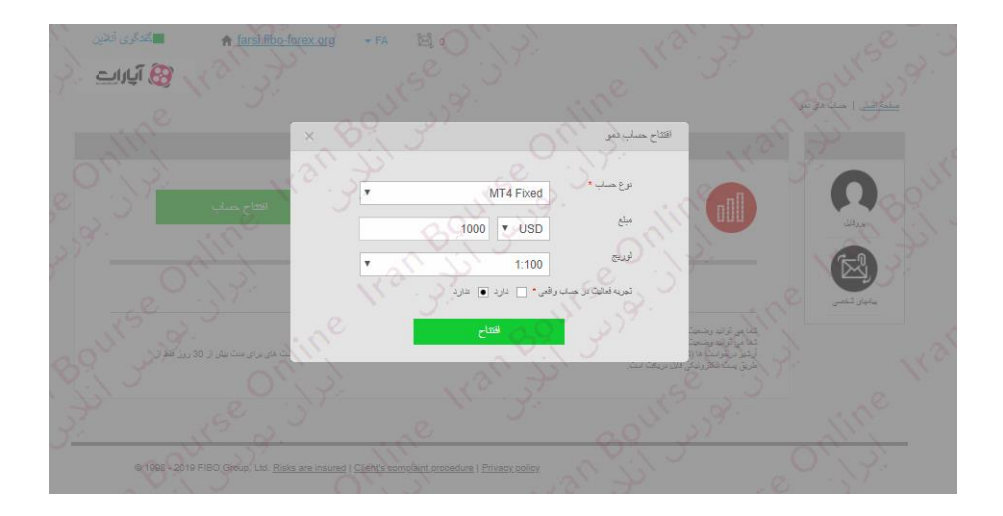

ورود به نرم افزار متاتریدر است.

**رمز عبور** : پسورد ورود به نرم افزار متاتریدر برای همین حساب است.

**سرور** : سروری است که هنگام الگین به متاتریدر در حساب دمو باید آن را انتخاب کنید.

**نکته مهم** : **نام کاربری** )الگین( و **پسورد کابینه شخصی**، به ایمیل شما با عنوان "**دسترسی به کابینه شخصی**" ارسال شده است.

در واقع نام کاربری شما برای الگین به کابینه شخصی، آدرس ایمیل شما خواهد بود و رمز هم پسورد ارسالی در این ایمیل است.

حتما این پسورد را در جایی محفوظ نگاهداری کنید تا در مراجعات بعدی شما برای ورود به کابینه شخصی از آن استفاده کنید.